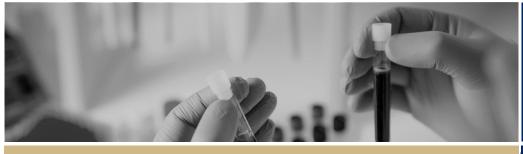

**QUICK REFERENCE GUIDE** 

FOR ALL USERS

# **REGIS User Account and System Symbols**

# How to create a REGIS User Account?

#### Step 1

Visit the <u>REGIS website</u> and on the homepage click the 'Register' button under 'Don't have an account yet?'.

#### Step 2

Complete the 'Register' screen with your email address (will become your REGIS username), first name, last name and a password that meets the requirements on screen.

## NOTE: Accepted non-alphanumeric characters are **! @ # \$ % ^ & \* \_ , ? ~**

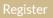

Click 'Register' to complete registration

A 'Registration Successful' message will appear, explaining that your account has been successfully registered.

#### Step 3

Open your confirmation email, and click the link to activate your account. A message will appear confirming activation. You are now ready to access REGIS.

\*If you don't receive the confirmation email check your junk folder

NOTE: If you believe you have multiple user account and want to merge the accounts, please contact the helpdesk on 1300 073 447 (1300 0 REGIS)

### How to update your REGIS User Account

Step 1

Once logged in, locate your Profile icon at the top right side of the screen and select 'Manage Profile'

#### Step 2

From the left-hand menu, select the area you wish to update.

#### Step 3

**Personal Details** the details entered here will prefill into applications.

**Email Details** your preferred email address listed will receive all REGIS email notifications and correspondence. Your preferred email should match your REGIS username.

#### Step 4

## Account Settings (Username and Password)

Change your username by using the change username button.

A username must be in an email format and must be unique.

TIP: If you believe you have multiple user account and want to merge the accounts, contact the helpdesk on 1300 073 447 (1300 0 REGIS)

You can change your password by using the change password button.

The password must be a minimum of eight (8) characters in length, containing at least one of each of the following: an

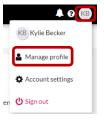

uppercase letter, a lowercase letter, a number and a non-alphanumeric character e.g. \*!@#\$%^&\*\_\_,?~

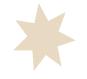

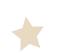

### Symbols

### Top right menu navigation

| top right men                                                                                                    | see the following icons at the<br>nu navigation. This will be visible<br>s within REGIS.       |                                                                      |                                                                              |                                                                                                    | This action is <u>not</u><br>reversible                                                                                                    |
|----------------------------------------------------------------------------------------------------|------------------------------------------------------------------------------------------------|----------------------------------------------------------------------|------------------------------------------------------------------------------|----------------------------------------------------------------------------------------------------|----------------------------------------------------------------------------------------------------|
|                                                                                                    | Click 'Projects' to view all<br>projects or create a new<br>project under your user<br>profile | and P<br>proje<br>Preview down                                       | to `Download<br>Preview' the<br>ct. The project<br>Iloads as a <i>.zip</i>   | Page size: 10 👻                                                                                               | This allows for<br>setting of the<br>number of saved<br>records to display<br>on one page                                                                                                    |
| КВ                                                                                                    | Click 'Profile' to view your<br>user profile details and to<br>log out.                        | set or                                                               | o the location as<br>n the browser                                           |                                                                                                    | Typing a<br>phrase/word on                                                                                                    |
| ?                                                                                                    | Click 'Help' to read help<br>text for this page                                                | Save stage comp<br>section                                           | to 'Save' at any<br>when<br>oleting any<br>on or application                 | Search:                                                                                                    | the Search box will<br>quick search on<br>saved records                                                                                                    |
| <del>6</del> 32                                                                                                    | Click 'Dashboards' to<br>manage data                                                           | in RE<br>Click                                                       | GIS                                                                          |                                                                                                    | If the number of<br>records are not<br>able to display on<br>one page, the rest<br>of the records are<br>viewable by<br>navigating the<br>page numbers, or<br>by clicking on<br><i>Previous</i> and <i>Next</i> |
| 07:42:0                                                                                                    |                                                                                                | → Next go to the set                                                 | directional arrow' to<br>go to Next page of<br>the section or<br>application | < Previous 1 Next >                                                                                           |                                                                                                    |
|                                                                                                    |                                                                                                | arrow                                                                | 'Left directional<br>r' to go to<br>ous page of the                          |                                                                                                    |                                                                                                    |
|                                                                                                    | Click 'Meetings' to view the<br>HREC meetings to which you<br>have been assigned               | meetings to which you Click this button at any time to invite a user |                                                                              |                                                                                                    | This 'information'<br>icon appears<br>regularly<br>throughout REGIS<br>with further<br>instructions                                                                                                    |
| Click 'Reviews' to action your<br>review of applications to which<br>you have been assigned<br>other icon will appear if you are a Head of<br>partment or Chief Executive. |                                                                                                |                                                                      | llity                                                                        | Drop files to attach, or browse                                                                               | Click 'Upload'<br>when you have<br>been asked to ado<br>new documents to<br>REGIS                                                                                                    |
|                                                                                                    |                                                                                                | 🖺 Save                                                               | lick 'Save' at any<br>me in each<br>:reen or page.                           | ✓Yes No                                                                                                    | There will be<br>questions that will<br>require you to<br>choose a 'Yes/No'                                                                                                    |
| ystem navigation symbols                                                                                                    |                                                                                                | ් Reset cl                                                           | lick 'Reset' to<br>ear values in all<br>elds on a page.                      | ● Yes ○ No                                                                                                    | answer. A check<br>mark will appear<br>when you click on<br>your selected<br>choice                                                                                                    |
|                                                                                                    |                                                                                                | ★ Cancel Ca                                                          | lick 'Cancel' to<br>ancel the action<br>eing completed<br>n the page         |                                                                                                    | Some screens will<br>have 'Next' and<br>'Back' navigation<br>buttons to                                                                                                    |
| Hierarchy History U2021/PID01115 New UX                                                                                                    | Click on the icon to<br>navigate to the<br>required<br>application.                            | C C re                                                               | lick 'Edit' allows<br>ne selected<br>ecord available<br>or changes           | >Next <back< td=""><td>progress to the<br/>next screen, or<br/>revert to the<br/>previous screen</td></back<> | progress to the<br>next screen, or<br>revert to the<br>previous screen                                                                                                    |

Column chooser

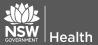

application.

February 2018 © NSW Ministry of Health SHPN (OHMR) 180122

Click 'Delete' allows removal of

the selected

record. CAUTION:

**m** 

2

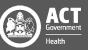

REGIS will prompt you if it detects that there are unsaved changes on the page when you are navigating to another page.

#### Leave site?

Changes you made may not be saved.

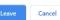

- If you click 'Leave', you will discard the unsaved changes.
- Clicking 'Cancel' will allow you to check the page.

There are also general action functions that are used in specific sections of the system.

|                         | Click 'Sign In' at the log in screen,                                                                                                    |
|-------------------------|----------------------------------------------------------------------------------------------------|
| ➡) Sign In              | after completing your username<br>and password                                                                                                    |
| ✓ Reset password        | Click 'Reset password' when you have forgotten your password                                                                                                    |
| ROFILE                  |                                                                                                    |
| + Add new address       | Click `+ Add new address' to<br>update your address details.<br>REGIS will allow more than one<br>address                                                                    |
| + Add new phone number  | Click '+ Add new phone number'<br>to update your phone number.<br>You can have more than one and<br>choose your preferred contact<br>number                                  |
| + Add new email address | Click '+ Add new email address'<br>to update your email address.<br>You can have more than one and<br>choose your preferred contact                                          |
| + Add new appointment   | Click `+ Add new appointment' to<br>add roles held in addition to your<br>current job position                                                                               |
| + Add new publication   | Click '+ Add new publication' to<br>update publications not in<br><u>ORCiD</u> . Otherwise, you may click<br>a link underneath this icon to<br>import data from <u>ORCiD</u> |
| + Add new funding       | Click '+ Add new funding' to<br>update your profile with funding<br>information.                                                                                             |
| + Add new employment    | Click `+ Add new employment' to<br>update your profile with your<br>employment information                                                                                   |
| + Add new education     | Click '+ Add new education' to<br>update your profile with your<br>education details                                                                                         |

| + Add new document | Click '+ Add new document' to<br>update any documents relevant<br>to your profile                           |
|--------------------|----------------------------------------------------------------------------------------------------|
| ≓ Change username  | Under Profile, you can click<br>'Change username' to update the<br>username of an existing user<br>account  |
| ▲ Change password  | Under Profile, you may click<br>'Change password' to update<br>your password of an existing user<br>account |

# IN PROJECT REGISTRATION

| + New form              | Click `+ New form' to start the<br>process of registering a project                                                                                                    |  |  |  |  |
|-------------------------|----------------------------------------------------------------------------------------------------|--|--|--|--|
| + Add Another           | These + Add Another and red<br>bin icons will allow you to add<br>or remove items in sections e.g.<br>research sites in different<br>jurisdictions or additional<br>project documents |  |  |  |  |
| Invite to Register      | Click 'Invite to Register' to<br>invite members of your<br>research project team who are<br>not yet registered in REGIS                                                               |  |  |  |  |
| <b>+</b> Add            | Click '+ Add' when you have<br>completed the email address<br>(username) of the person you<br>are inviting to register                                                                |  |  |  |  |
| ♥ 🕄                     | Icons will appear against each<br>section in Project Registration<br>to indicate completed or not<br>completed                                                                        |  |  |  |  |
| Complete Registration   | Click 'Complete Registration'<br>when you have a green check<br>mark against all sections and<br>you are ready to finalise the<br>registration                                        |  |  |  |  |
| APPLICATIONS AND FORMS  |                                                                                                    |  |  |  |  |
| 8                       | This question icon provides<br>more information on the topic<br>or question                                                                                                    |  |  |  |  |
| + New form              | Click 'New form' to add a new<br>application (HREA or SSA) or<br>post-project approval form                                                                                           |  |  |  |  |
| REVIEW – for a Reviewer |                                                                                                    |  |  |  |  |
| S Select all            | Click 'Select all' to select all items in the list provided                                                                                                    |  |  |  |  |
| Select none             | Click 'Select none' to unselect<br>all items in the list provided                                                                                                    |  |  |  |  |
| للله Download الله      | Click 'Download' to download<br>documents selected to the<br>location as set on the browser                                                                                           |  |  |  |  |

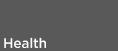

February 2018 © NSW Ministry of Health SHPN (OHMR) 180122

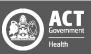